## TracPhone<sup>®</sup> LTE-1 Global Quick Start Guide

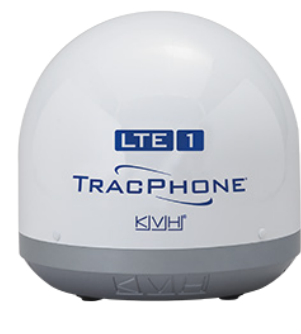

Congratulations on choosing TracPhone LTE-1 Global! This guide provides basic setup and operation information for the system. For complete details, refer to the comprehensive Help available at **kvh.com/lteglobalhelp**. If you need any assistance, please contact KVH Technical Support.

## **Technical Support**

Phone: +1 401.847.3327 Email: support@kvh.com

## **Activating Your System**

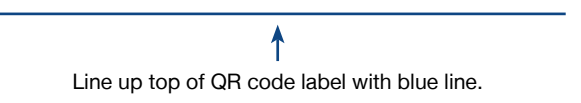

- 1. To get started, **turn off** your TracPhone LTE-1 Global system.
- 2. Using an Internet-connected mobile device or computer, either scan the QR code to the left or enter the following url: **kvh.com/LTEGlobalActivate**. (Upon submission of your activation order, your system will typically be activated within 24 hours.)
- 3. After receiving your activation confirmation via email, **turn on** your TracPhone LTE-1 Global system and enjoy!

If you have any questions or concerns, please contact KVH Airtime Services.

## **KVH Airtime Services**

Phone: +1 401.851.3862 Email: airtimeservices@kvh.com

## **Getting Online**

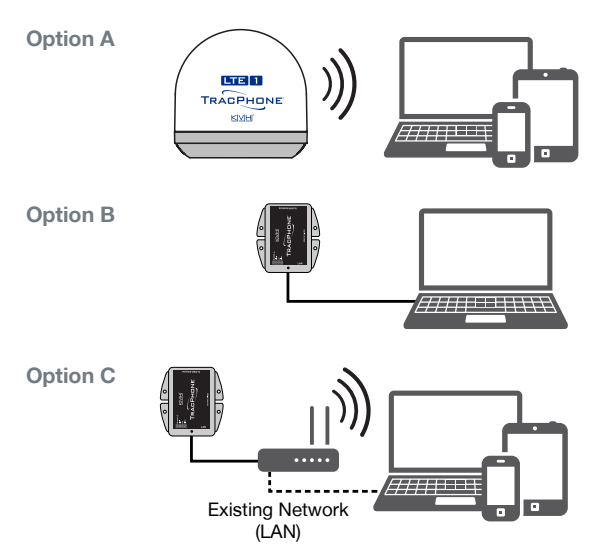

## **Option A: Use the Wireless Connection**

Connect to the LTE-1 built-in Wi-Fi network (see *Configuring the Network* for details on how to change the Wi-Fi password and rename the LTE-1 network).

#### **Option B: Use the Ethernet Connection**

Connect your computer directly to the Power over Ethernet (PoE) Injector's LAN port.

#### **Option C: Use an Existing Network**

Connect your Wi-Fi router's WAN port to the PoE injector's LAN port. Then connect your computer or mobile device to your vessel's network. (See the Installation Guide for details.)

*For the fastest speeds, use Option B or C.*

## **Configuring the Network**

At the web interface of the system's router, you can turn off the built-in Wi-Fi or change its network name (SSID) and Wi-Fi password. You can also change the network's IP address and turn on/off DHCP. (See the Installation Guide for details.)

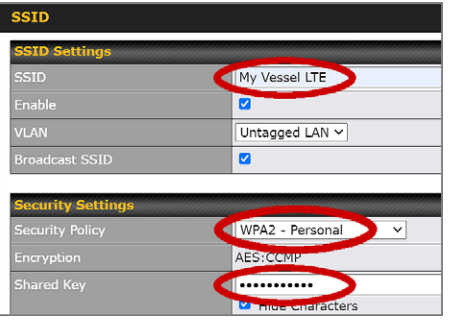

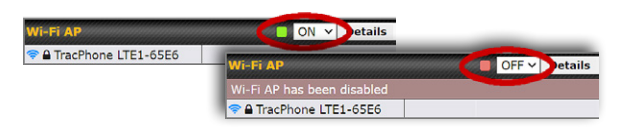

# 1192.168.55.1 255.255.255.0 (/24) **O** Enable

## **Setting Up Wi-Fi Calling**

## Make and receive voice and FaceTime calls plus send and receive text messages using your phone with the convenience of Wi-Fi Calling. Simply turn it on and connect to the LTE-1 network.

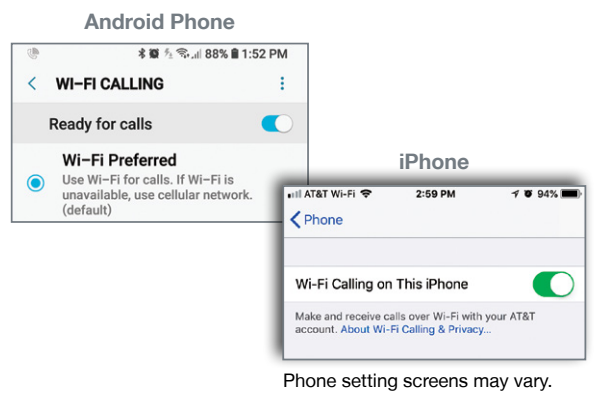

## **Accessing the Built-in Router's Web Interface**

- 1. Connect to the LTE-1 network.
- 2. Start your web browser and go to **https://192.168.55.1**.
- 3. Log in with these credentials: Username: **admin** Password: **TracPhoneLTE1**

## **Changing the SSID and Password**

- 1. At the AP page, select **Add**.
- 2. For SSID, enter a name for the Wi-Fi network.
- 3. For Security Policy, select **WPA2 Personal**.
- 4. For Shared Key, enter your desired Wi-Fi password.
- 5. Select **Save** then **Apply Changes**.
- 6. Delete the factory-default SSID (select the **X** next to it).

## **Turning Off the Built-in Wi-Fi**

At the Dashboard page, set Wi-Fi AP to OFF.

## **Changing the Network Configuration**

- 1. At the Network page, select **Untagged LAN**.
- 2. Make your changes (e.g., change the IP address, or turn off the DHCP server by clearing the "Enable" check box).
- 3. Select **Save** then **Apply Changes**.

#### **Android Phone**

- 1. Tap the **Phone** app.
- 2. Navigate to **Settings > Wi-Fi Calling**.
- 3. Set **Wi-Fi Calling** to **Ready for Calls**.

## **iPhone**

- 1. Navigate to **Settings > Phone > Wi-Fi Calling**.
- 2. Turn on **Wi-Fi Calling On This iPhone**.

*To use Wi-Fi Calling on other devices (tablets, etc.), see the device's*  user manual.

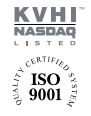

#### World Headquarters

+1.401.847.3327 · info@kvh.com

KVH Industries A/S · Kokkedal, Denmark +45.45.160.180 · info@emea.kvh.com KVH Industries, Inc. · Middletown, RI U.S.A.

Asia-Pacific Headquarters KVH Industries Pte Ltd. · Singapore +65.6513.0290 · info@apac.kvh.com

©2021 KVH Industries, Inc., All rights reserved. KVH, TracPhone, and the unique light-colored dome with dark contrasting baseplate (Reg. No. 2,864,752) are registered trademarks of KVH Industries, Inc. All other trademarks are the property of their respective companies. The information in this document is subject to change without notice. No company shall be liable for errors contained herein. 54-1275-01 Rev. A

EMEA Headquarters